### Nearpod: From Zero to Personalized Learning in One Course

The EdTech tool Nearpod provides teachers the ability to deliver content interactively while receiving real-time data through embedded assessments. Learn how to create your own Nearpod presentation and use it to personalize learning in your classroom.

#### Where do you go?

www.nearpodfulton.weebly.com

All coursework will be found on the weebly page and will be administered through Nearpod sessions. Scroll down to see how to join a session! You do not need an account to join a session; however, you will want to create a free account to complete the final activity of creating your very own instructional Nearpod, so let's do that first!

#### What do you do first?

Create (or sign into) a Nearpod account!

Here's how!

## Get the Nearpod App

(downloadable iOS/iTunes or Android/Google Play)

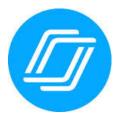

OR

Go to www.nearpod.com!

## Step 1: Setting up an account:

Via the Nearpod App:

# Click on the application image.

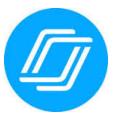

Your screen will look like the image below. If you are new to Nearpod, click on "Teacher Sign Up"

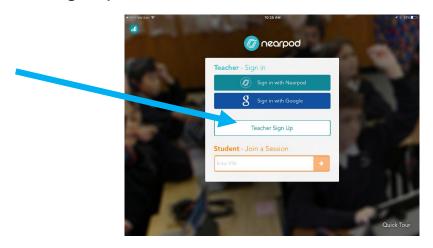

Complete the following information on the screen to complete the Teacher Sign Up process.

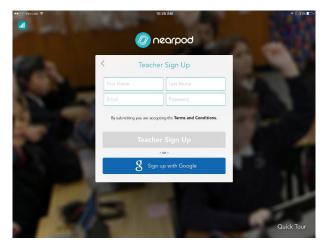

## Wait! I already have an account!

If so, click on either "Sign in with Nearpod" or "Sign in with Google"

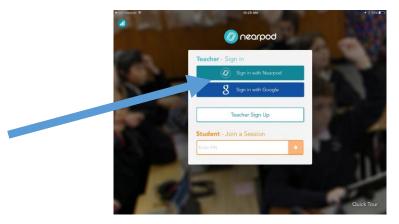

Complete the sign in process to enter Nearpod.

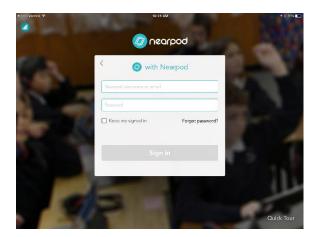

Now that you are in Nearpod, your screen will look like this!

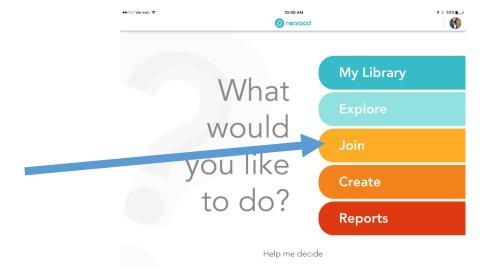

To get started with your first task, you will need to click on the Join bar. A text box will appear and you will add the required PIN listed on the weebly website for that activity.

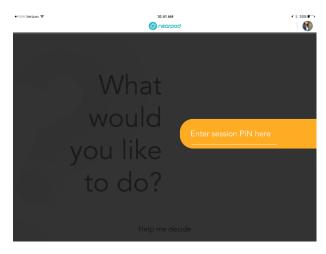

### Setting up via the Internet!

## To sign up online at <u>www.nearpod.com</u>

Click on "Teacher Sign Up"

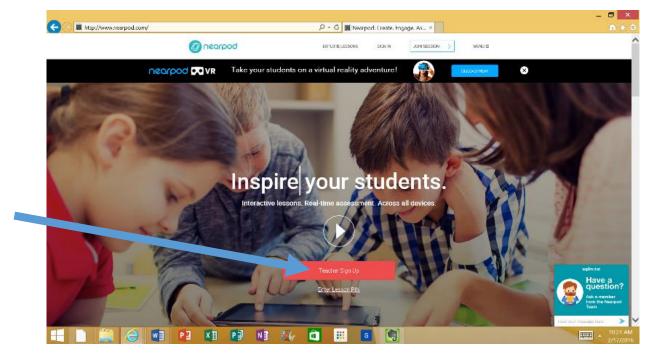

To create an account, complete the fields and click the Sign up button

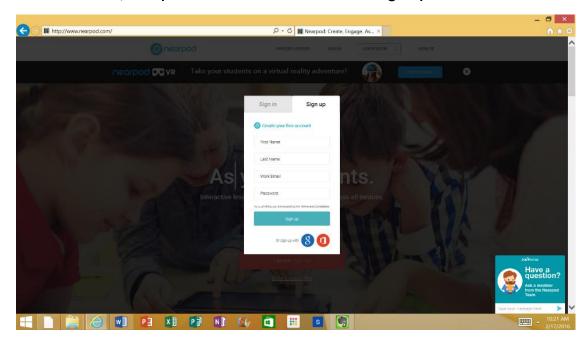

If you already have an account click on the tab at the top of the box that says Sign in and complete the fields and click the Sign In button.

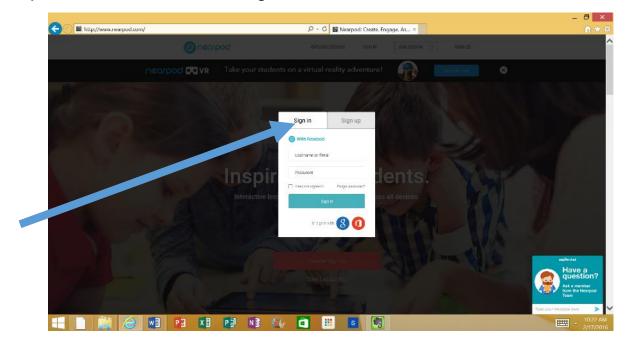

Once you log in, you may be taken to your Library. Click on the little house with the rainbow lines at the top left to get to your main menu.

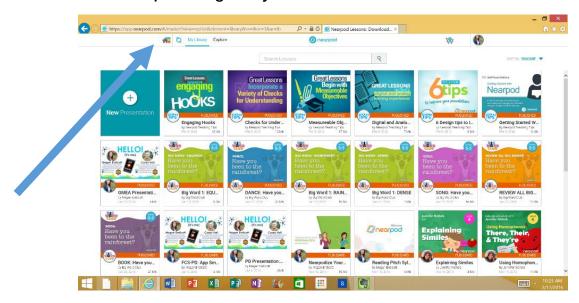

Your screen will now look like the picture below.

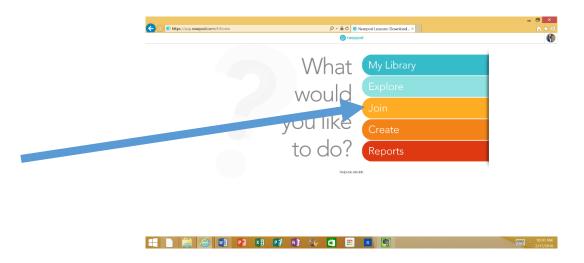

To get started with your first task, you will need to click on the Join bar. A text box will appear and you will add the required PIN listed on the weebly website for that activity.

For other frequently asked questions send us an e-mail or check back to the website for all of the answers to your questions!

Thank you!

Megan Endicott & Heather Cox